小作

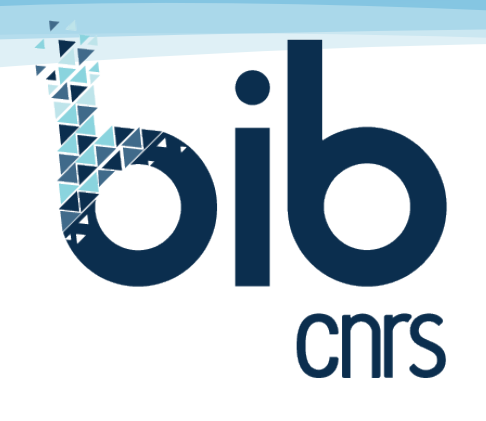

**Accès facilité aux ressources documentaires des unités de recherche du CNRS**

## **Installation de l'extension BibCnrs sur Chrome**

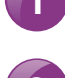

**2**

**3**

**1** Ouvrez votre navigateur Chrome.

Cliquez sur le lien [https://chrome.google.com/](https://chrome.google.com/webstore/detail/bib-cnrs-url-transformer/hbhkhlbbcbalkhpgmbleemeemcpaikcb) [webstore/detail/bib-cnrs-url-transformer/hbh](https://chrome.google.com/webstore/detail/bib-cnrs-url-transformer/hbhkhlbbcbalkhpgmbleemeemcpaikcb)[khlbbcbalkhpgmbleemeemcpaikcben-US/fire](https://chrome.google.com/webstore/detail/bib-cnrs-url-transformer/hbhkhlbbcbalkhpgmbleemeemcpaikcb)[fox/addon/bibcnrs-url-transformer/](https://chrome.google.com/webstore/detail/bib-cnrs-url-transformer/hbhkhlbbcbalkhpgmbleemeemcpaikcb)

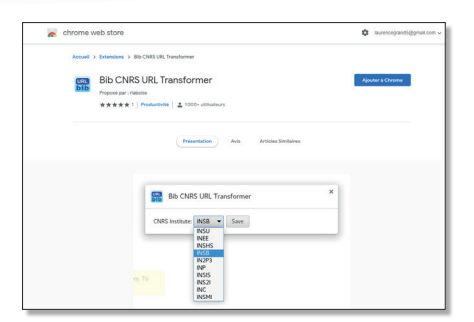

Cliquez sur le bouton « Ajouter à Chrome » pour installer l'extension BibCnrs

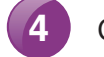

**4** Cliquer sur « Ajouter l'extension ».

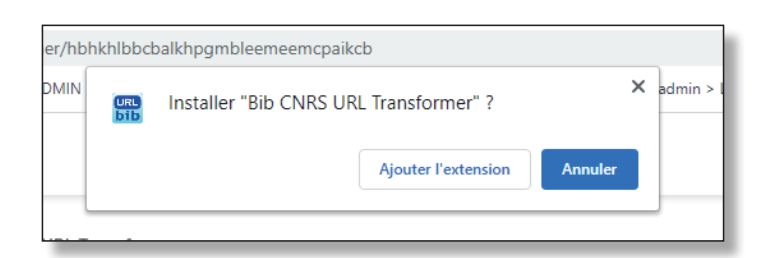

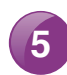

**5** L'extension s'est installée dans la barre de votre navigateur.

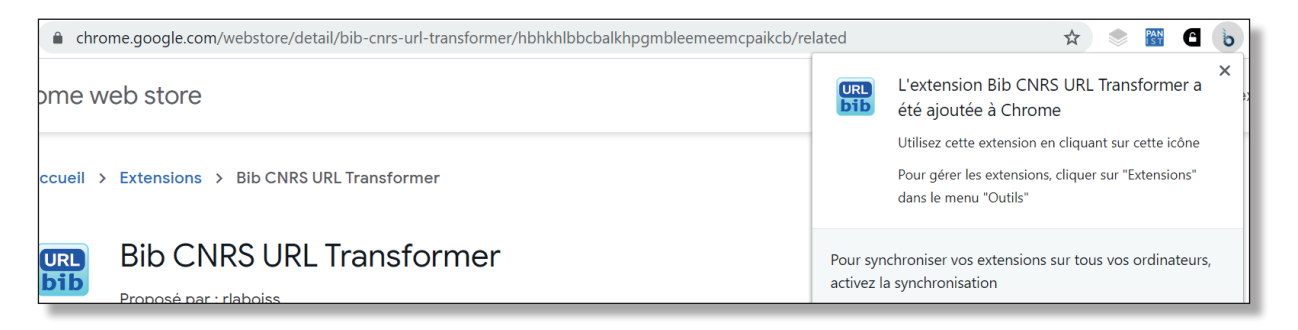

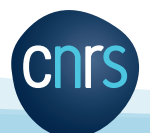

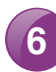

**6** Faites un clic droit sur le logo

**7**

Cliquez sur « Options » pour choisir votre domaine autorisé.

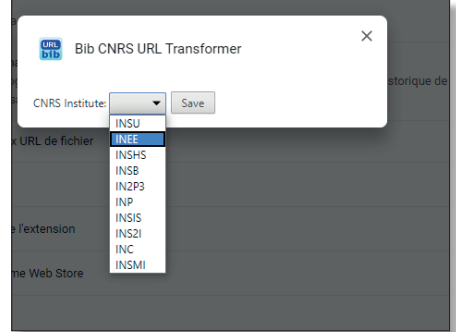

Search

TOOLS < SHAP

**8** Vous pouvez maintenant naviguer sur tous les sites Internet et activer l'extension selon vos besoins. Lors d'une recherche sur un site éditeur, il suffit ensuite de cliquer sur le logo installé dans la barre de votre navigateur pour obtenir le pdf si le titre fait partie de l'abonnement de votre domaine dans BibCnrs.

## **Prenons un exemple**

Sur le site de l'éditeur WILEY, vous repérez un article qui vous intéresse.

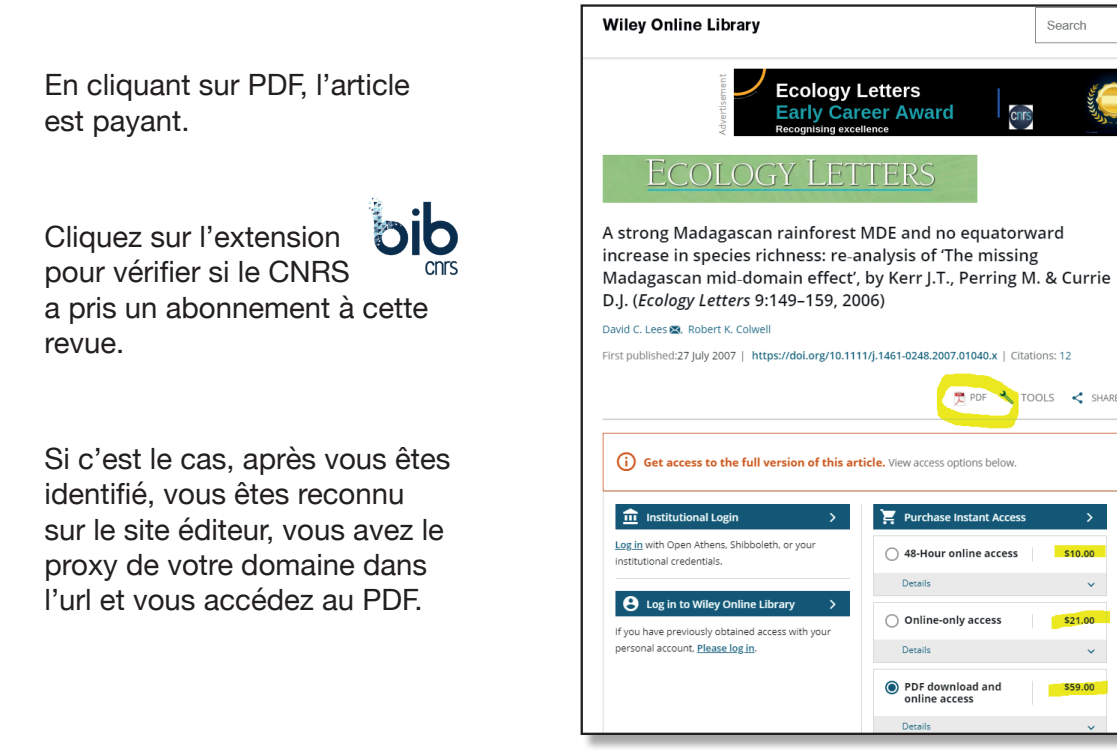

## **Attention**

Si vous êtes ayant droit de plusieurs domaines, vous devez refaire un clic droit sur l'extension et changer de domaine ; veillez à vous repositionner sur l'URL générale non proxyfiée de l'éditeur, de la revue ou de l'article avant de re-cliquer sur l'extension.